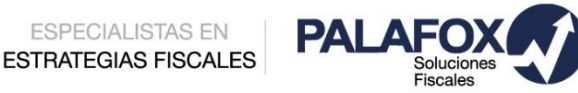

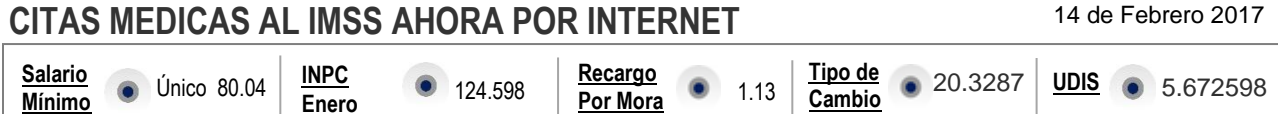

ESPECIALISTAS EN

El IMSS habilito recientemente una **aplicación para que sus derechohabientes** gestionen la **atención clínica que necesiten a través de cualquier dispositivo móvil**, esto es sin duda un gran beneficio para el personal de las empresas, pues al utilizar esta plataforma ahorran tiempo en acudir personalmente a la Unidad Médica Familiar que le corresponda.

Al utilizar esta plataforma **se genera un comprobante en el cual se determinan el día y hora de la atención médica** y ello permite que tanto los patrones como sus trabajadores conozcan de forma anticipada que el trabajador se ausentara de sus labores y puedan programar mejor sus actividades sin afectar la productividad del centro de labores.

Debemos estar muy atentos ya que **este documento no sustituye al certificado médico por incapacidad.**

Para una mejor comprensión del procedimiento a seguir le mandamos este ejemplo:

**1** Ingresar a la aplicación *Play Store de Google Play*, buscar *IMSS Digital* y pulsar *INSTALAR*

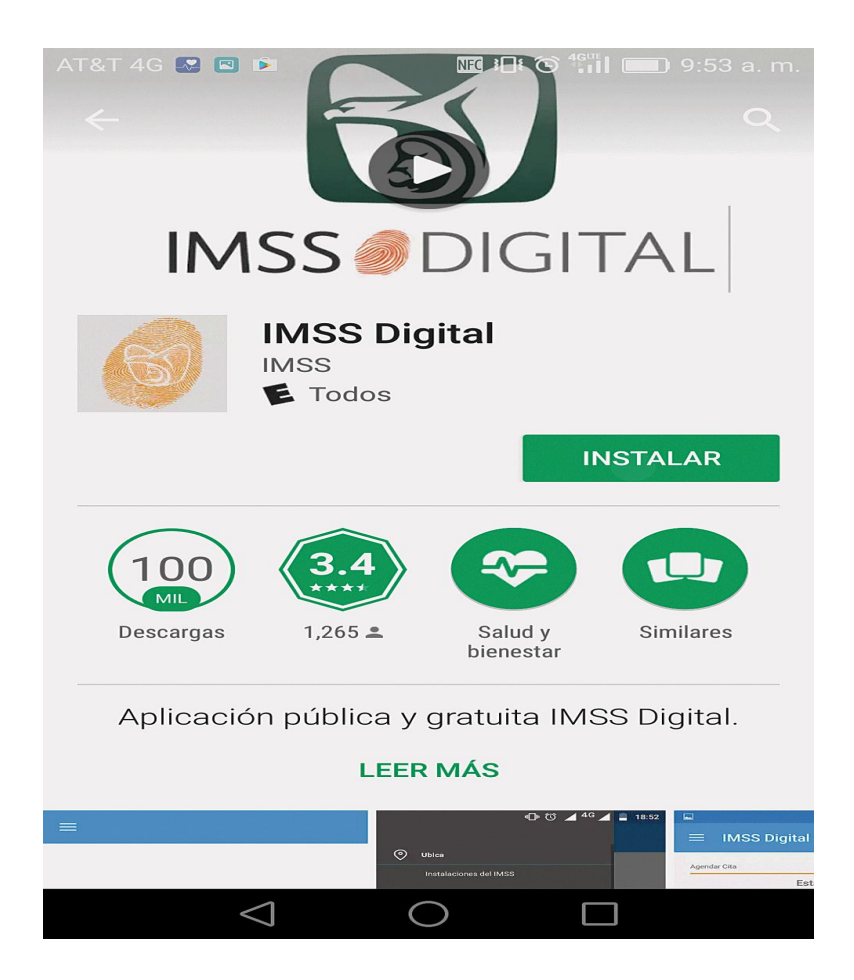

 Descargada la aplicación es **necesario abrirla** y en la pantalla principal, en el lado superior izquierdo se debe presionar el ícono de menú

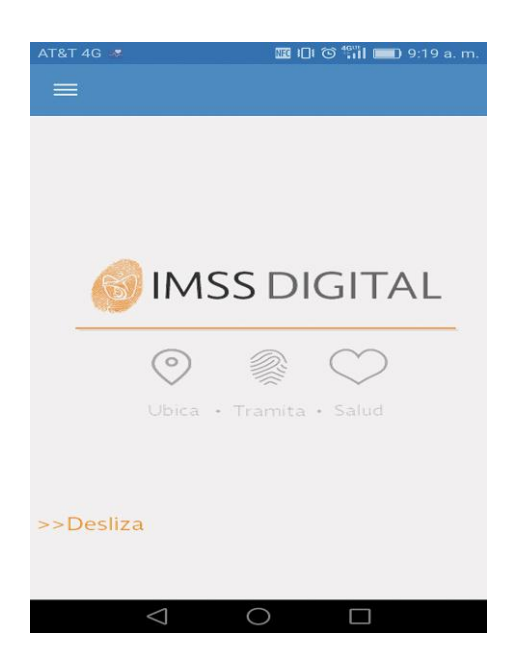

En la ventana desplegada se tiene que pulsar en el rubro *Salud* la opción *Agendar cita.*

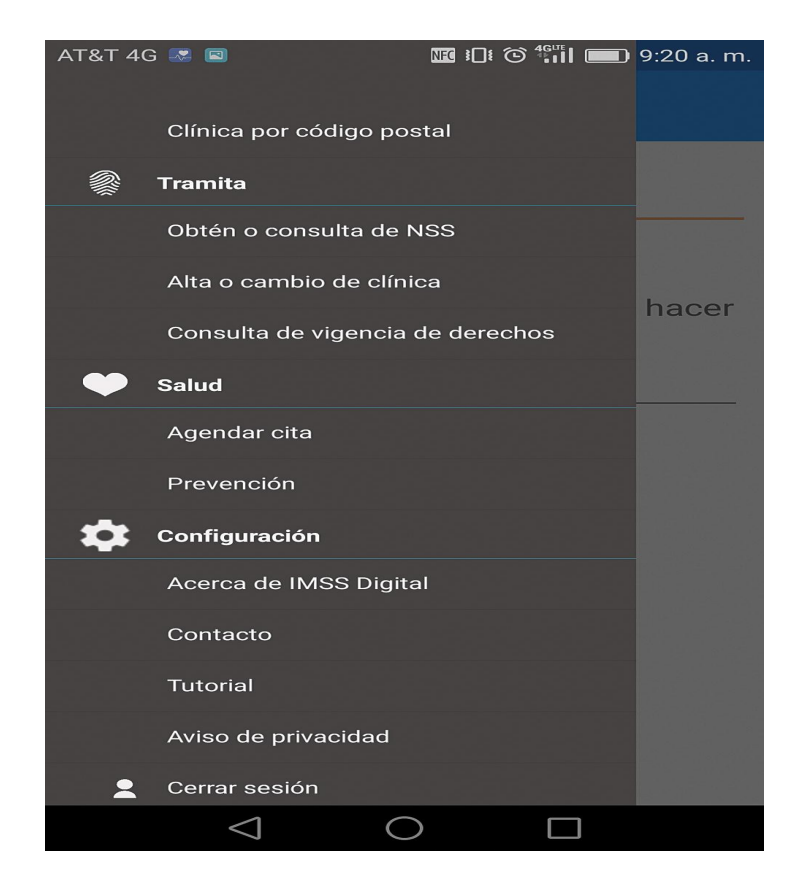

 Capturar la Clave Única de Registro de Población **(CURP) y correo electrónico** del trabajador y dar clic en el botón *INICIAR*

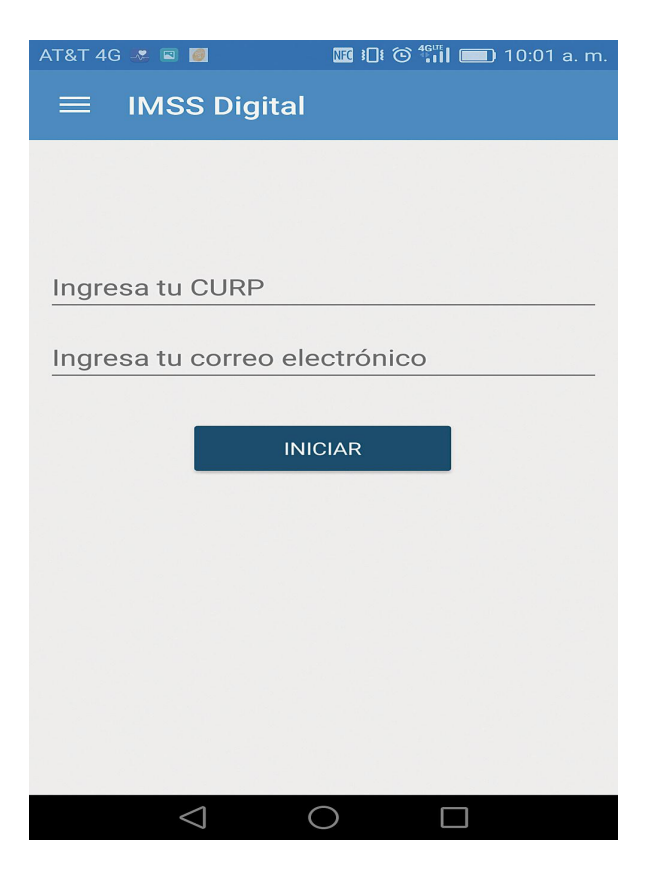

En la siguiente pantalla debe oprimir *Elige la Person***a**

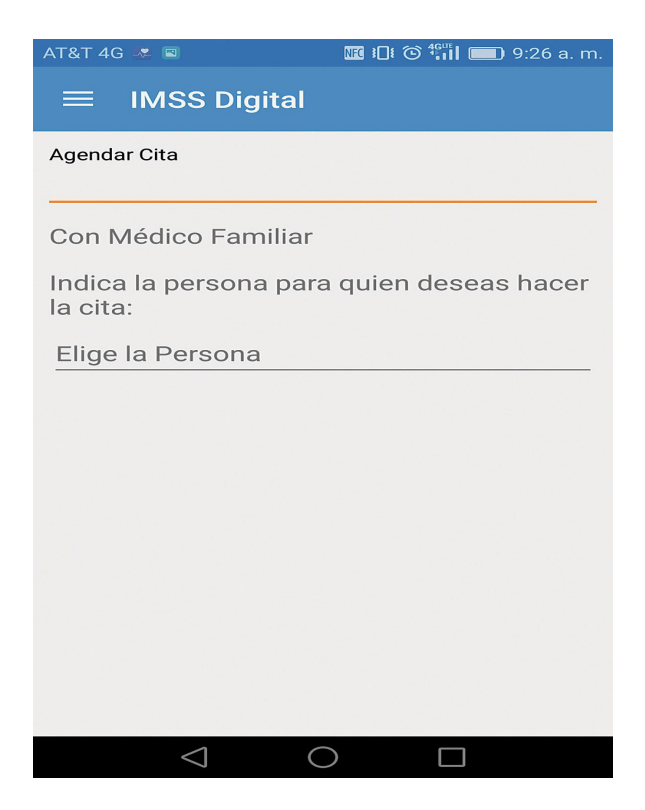

**6** Aparece el **nombre del derechohabiente**, si es correcto se debe elegir y posteriormente dar clic en *CONTINUAR*

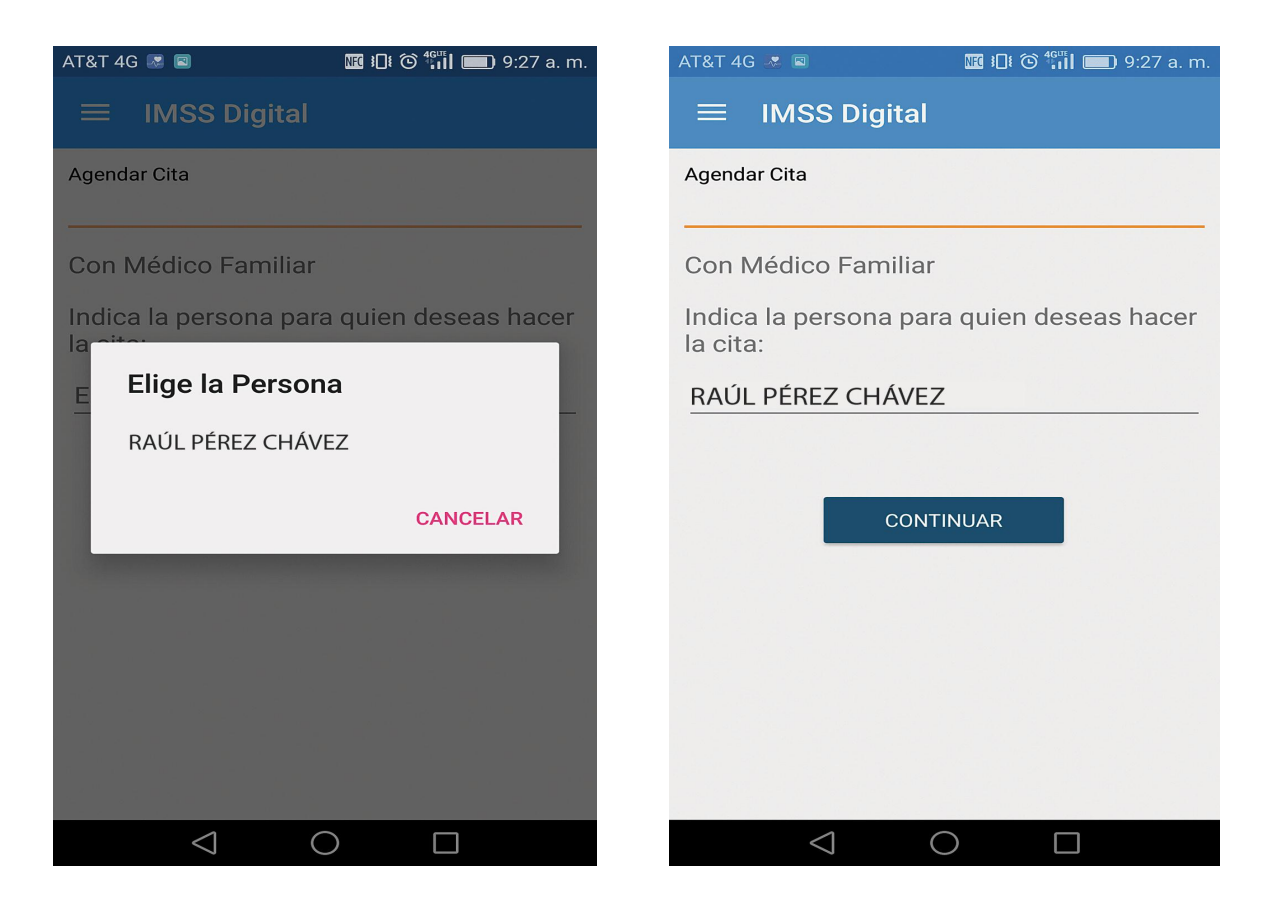

**7** Presionar en la frase *Seleccione una fecha* e inmediatamente elegir el día en que se desea **acudir a consulta** y seleccionar el botón *CONTINUAR*

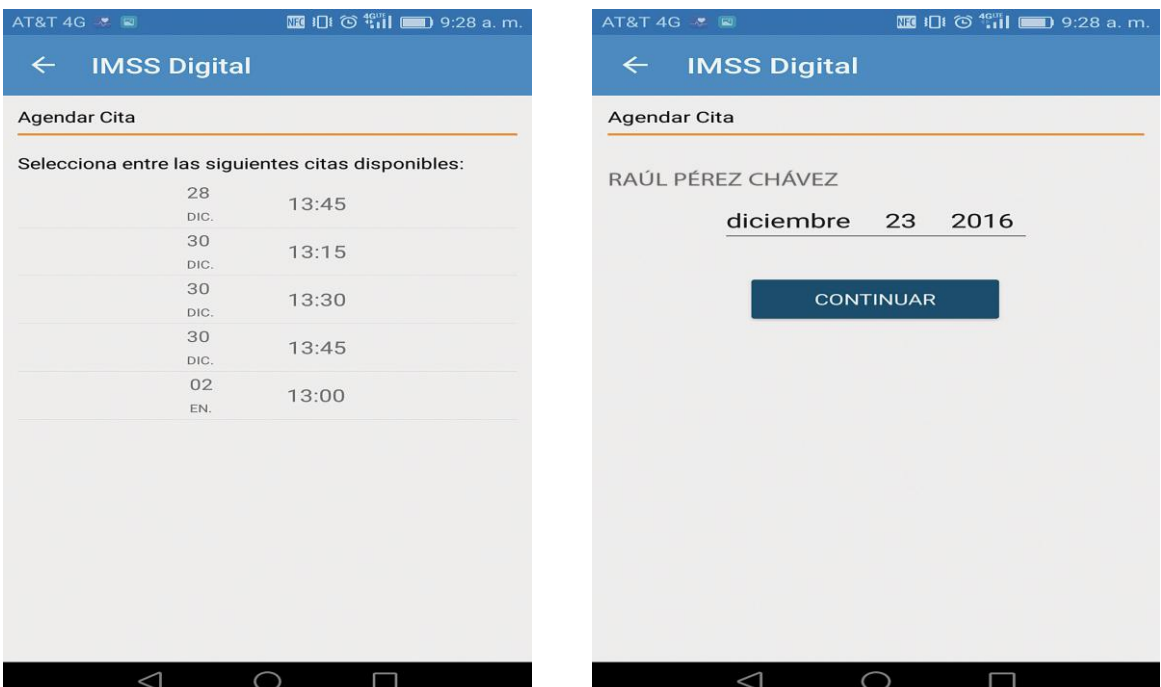

Se **selecciona la hora** en que se desea acudir a la atención médica

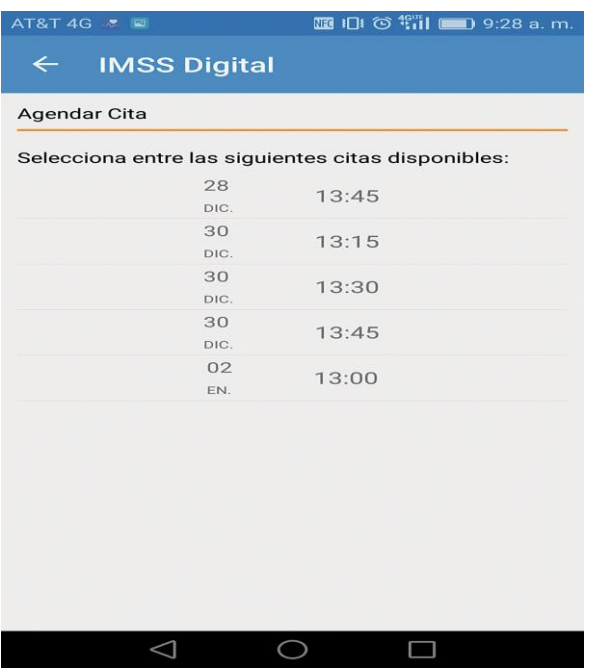

 El sistema mostrará los datos de la *Cita elegida***,** por lo que si los datos son acertados se debe oprimir *AGENDAR*

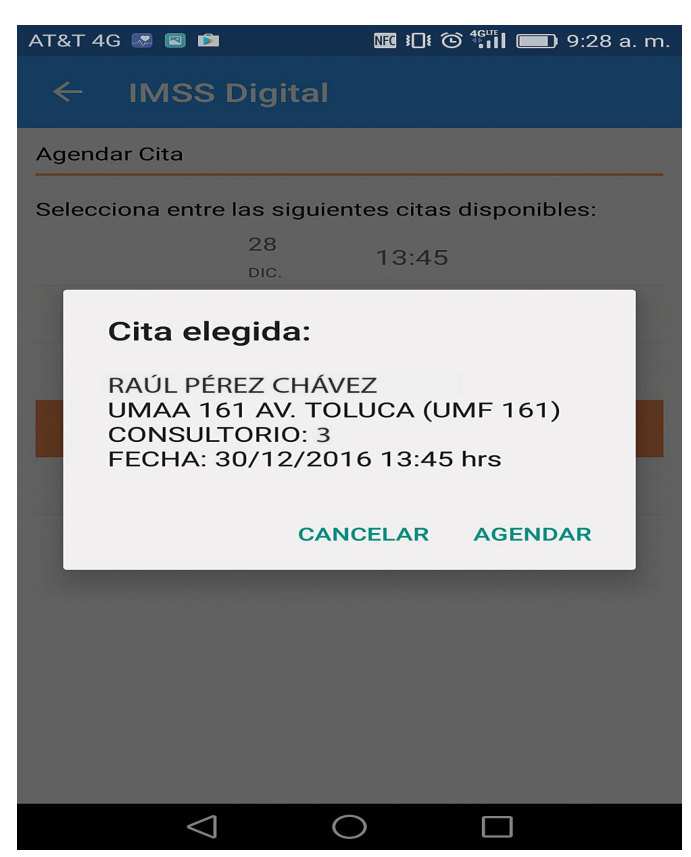

**10** De ser correcto el procedimiento aparecerá una pantalla con el **estatus de la consulta**, asimismo se podrá enviar el comprobante correspondiente al correo electrónico indicado y para ello se debe seleccionar el ícono de un sobre

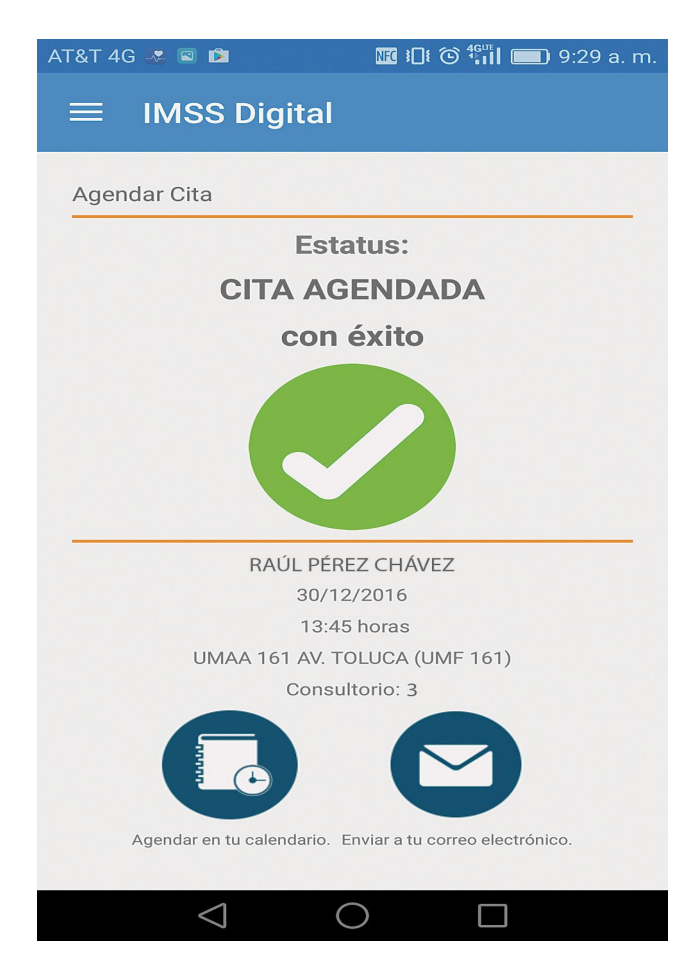

**Recomendamos imprimir esta guía y ponerla a disposición de sus trabajadores.**

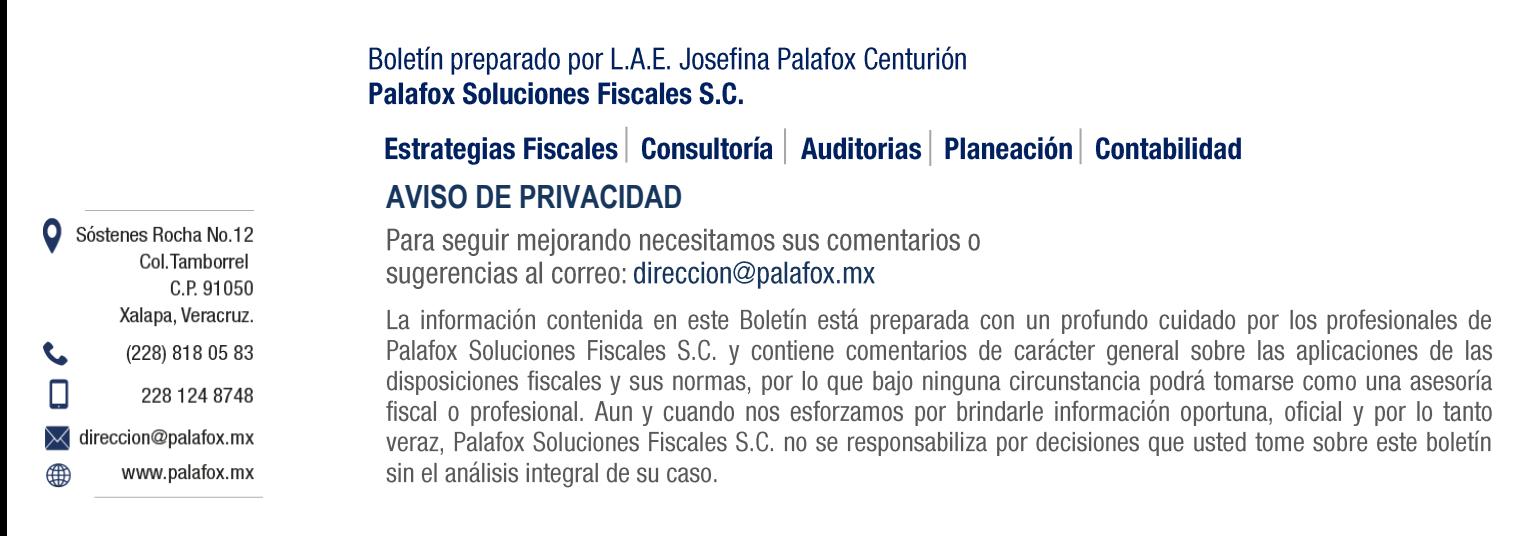